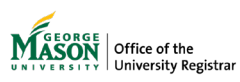

## **Faculty Grade Entry**

The purpose of this guide is to provide instructions for using the Faculty Grade Entry page. This page can be used to enter and update midterm, final, incomplete grades, and record the last date of attendance and hours attended. If the instructor of record is unable to enter grades because of an emergency or has questions about policy or deadline dates, contact the department's Grading Coordinator. These staff members have been appointed within academic departments, colleges, and schools. Please inquire within your academic unit to find out who your coordinator is.

- 1. Log on to [Patriot Web.](http://patriotweb.gmu.edu/)
- 2. Select "Faculty and Advisor Services."

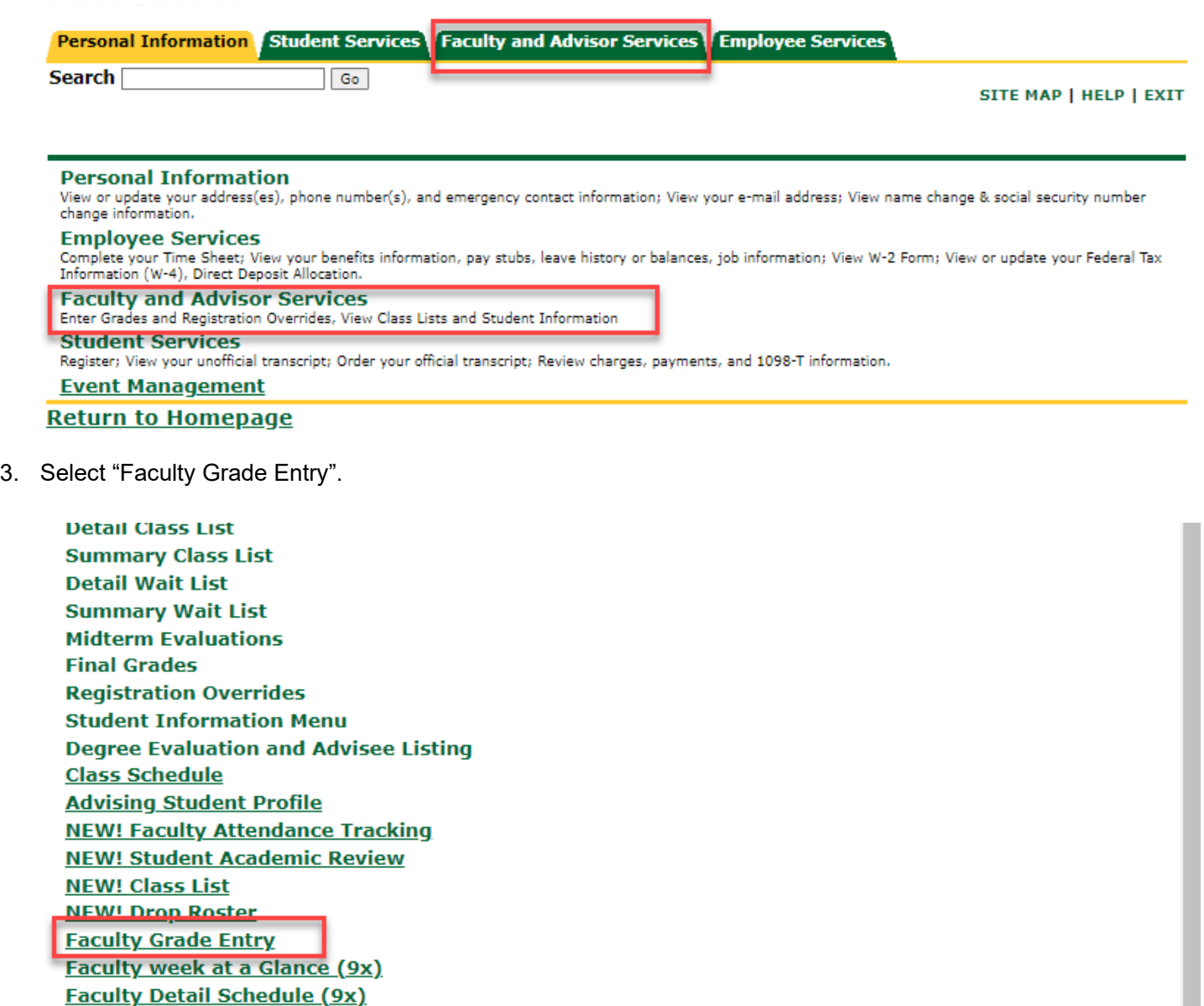

**Syllabus Information (9x)** 

Office Hours (9x)  $\sim$  $\sim$ 

4. All courses in which you are assigned as an instructor will be displayed. Select a course by clicking on it. The courses are sorted by crn, but any column can be sorted by using the arrows at the top of the column. If you teach many courses, search for it by CRN or semester in the search box. The default option is Final Grades. If you are entering Midterm Grades, you need to change the selection to the Midterm Grades tab. If you receive a message that says "Read Only", you are likely using the wrong tab.

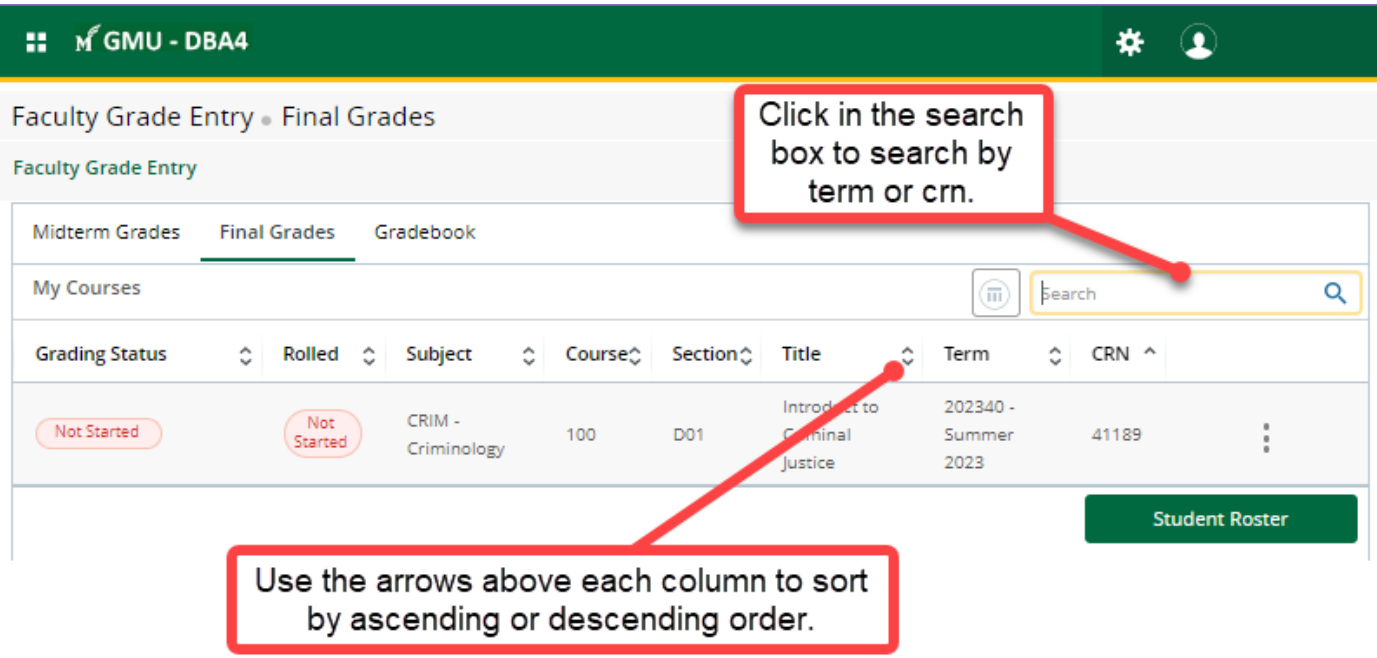

5. The Grading Status column shows your progress towards entering grades. Completed indicates that all grades have been entered. In Progress means some grades have been entered, but not all. This status will be displayed even if the only grades that have been recorded are "W". Not Started indicates that no grades have been entered. The Rolled column indicates that grades have been rolled to academic history. Until the grades have been rolled, changes may still be made.

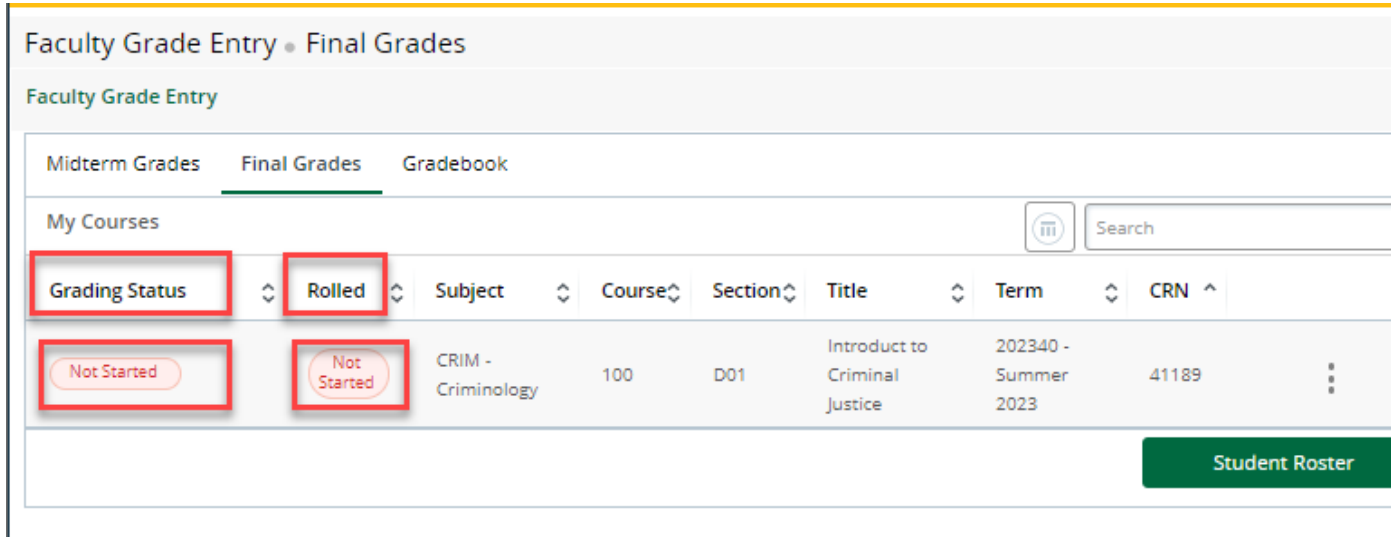

- 6. To enter grades, select a course. The class roster will be displayed below.
	- a. The default option is Final Grades.
	- b. If you are entering Midterm Grades, you need to change the selection to the Midterm Grades tab.
	- c. If you receive a message that says "Read Only", you are likely using the wrong tab.

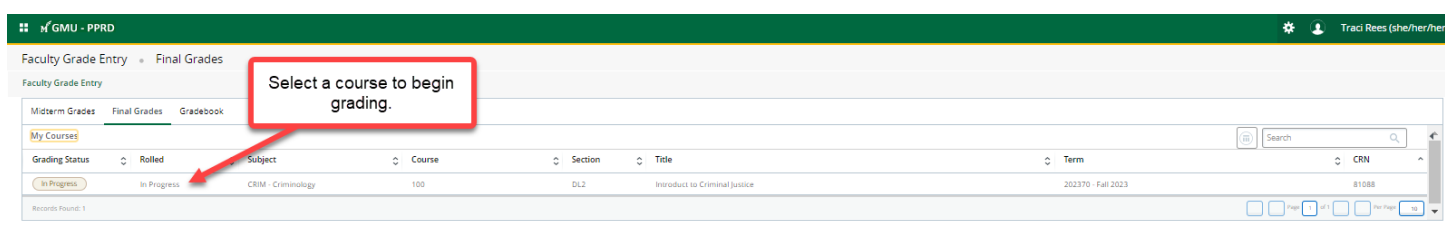

- 7. Choose a grade from the drop-down list.
	- a. If there are no options in the drop-down list, it means that grading is not yet available, or the grade has been rolled to academic history.
	- b. If you enter an SA (Stopped Attending), you must also enter the **Last Attended Date** in the format of MM/DD/YYYY

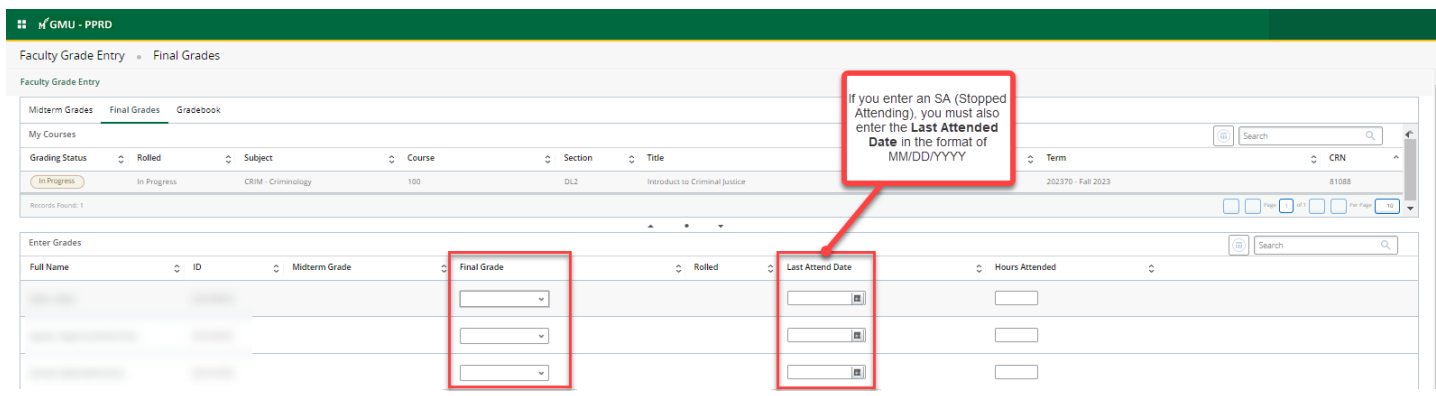

- 8. For Incomplete (IN) grades, a new column will display.
	- a. Enter a **Default Final Grade** that reflects the student's final grade *if no additional work is submitted*.

b. Enter the **Grade Conversion Date,** which reflects the date the system will update the IN to the Default Final Grade recorded, unless a change has been submitted. NOTE: Grades of IP, AB, NA, and SA are inappropriate default grades as these indicate the student has not completed the course.

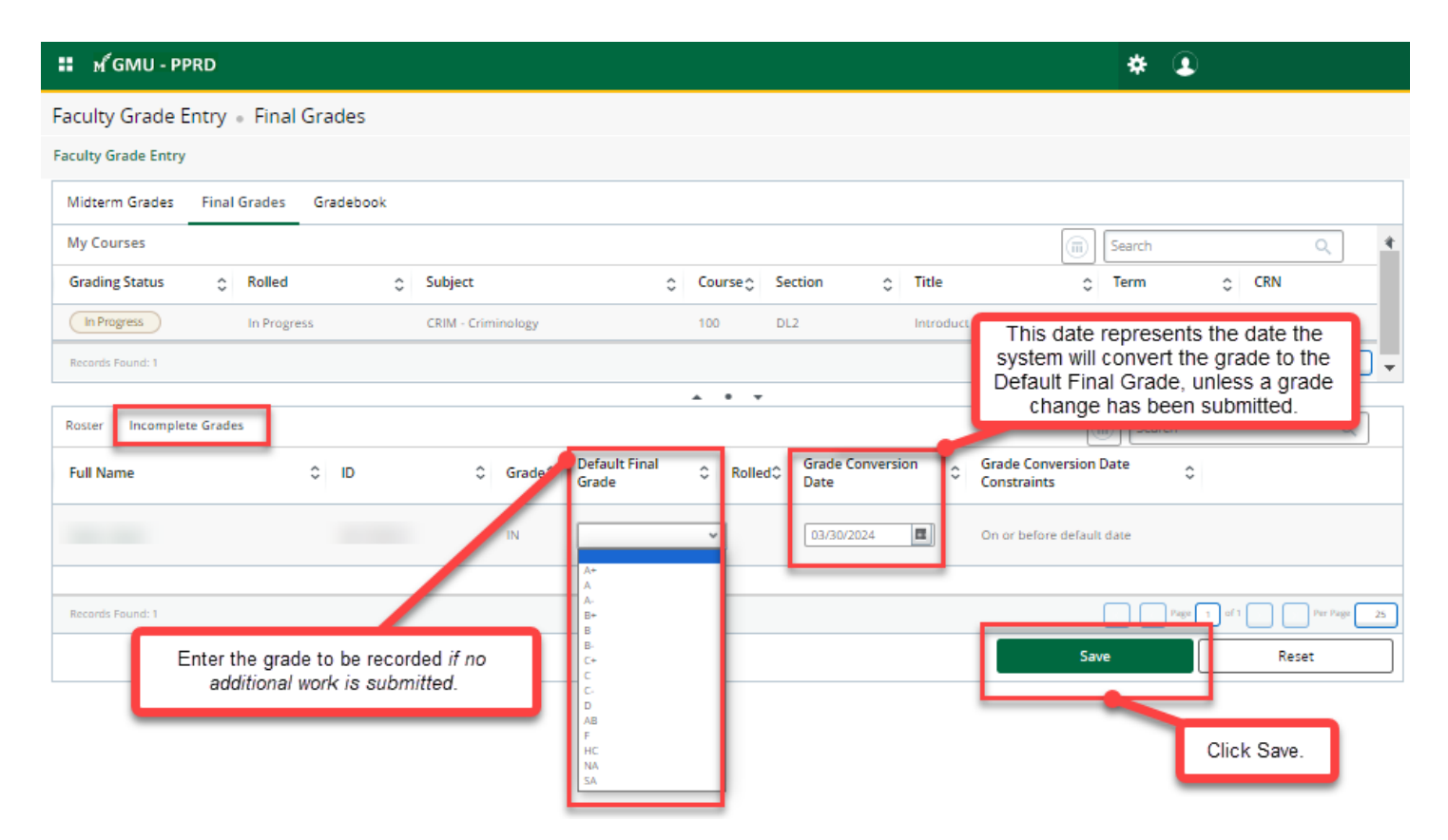

- 9. The **Grade Conversion Date** displayed is set to one day after the **Incomplete Grade Submission Due to Registrar Date** that appears on the [Academic Calendar.](https://registrar.gmu.edu/calendars/) This date represents the date the system will convert the IN to whatever grade entered in the **Default Final Grade** column, unless a grade change has been submitted prior to this date. A [Grade Change Request](https://gmu683-workflow.elluciancloud.com/sysgmu683/en/ellucianux/524424413600ef5dcb620f8058589452/969946108602428c850e811006418639.php) *must* be submitted if the final grade to be recorded is *different* than the **Default Final Grade** entered at the time the IN was reported.
- 10. When fished, click **Save.**
- 11. NOTE: Students will be expected to adhere to the **Incomplete Work Due to Instructor Date** that appears on the **Academic Calendar**.
- 12. A [Grade Change Request](https://gmu683-workflow.elluciancloud.com/sysgmu683/en/ellucianux/524424413600ef5dcb620f8058589452/969946108602428c850e811006418639.php) *must* be submitted in the following situations:
	- a. The final grade to be recorded is *different* than the **Default Final Grade** entered at the time the IN was reported.
	- b. The IN is resolved by the student *prior* to the **Grade Conversion Date**.
- 13. Export and import grades using the Tools Menu. Instructions for [importing your grades from Blackboard](https://its.gmu.edu/knowledge-base/how-do-i-send-my-blackboard-grades-to-patriot-web/) are available in the [Knowledge Base.](https://its.gmu.edu/knowledge-base/how-do-i-send-my-blackboard-grades-to-patriot-web/)

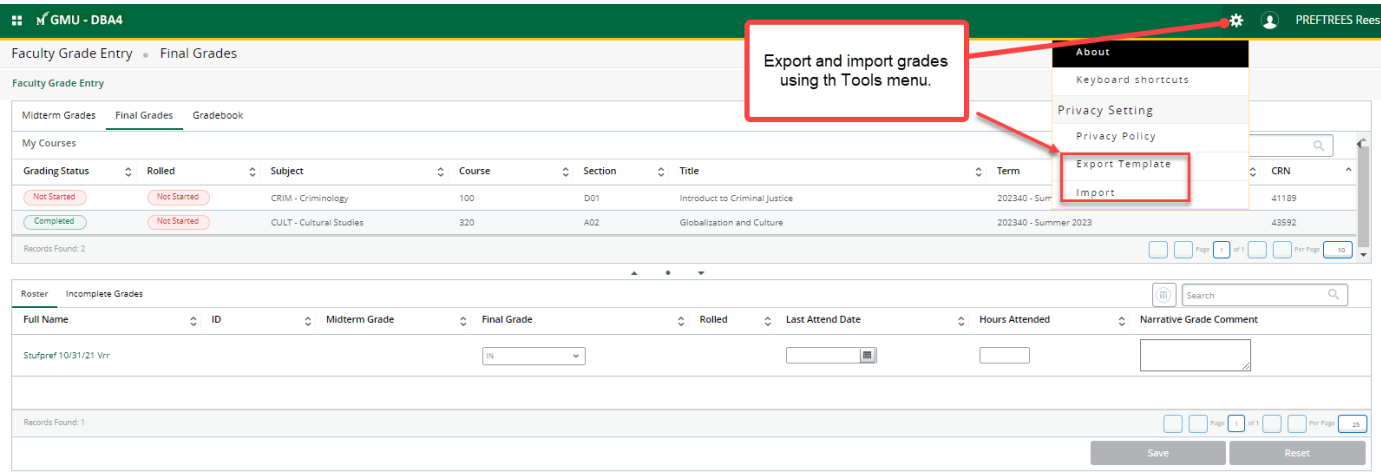

For more assistance with this topic, contact [regsite@gmu.edu.](mailto:regsite@gmu.edu)